Q20535 First Edition October 2022 **opyright © ASUSTeK Computer Inc.** All Rights Reserved

## **Package Contents**

## **Keyboard features**

#### **Top view (US layout for reference)**

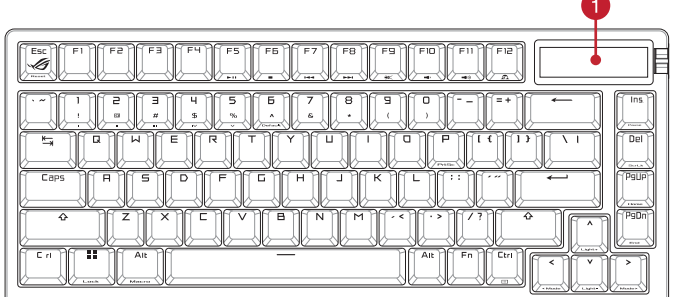

® /SUS

**Rear view**

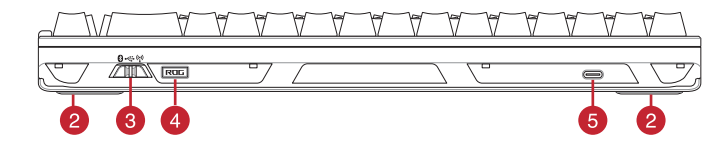

## **Right view**

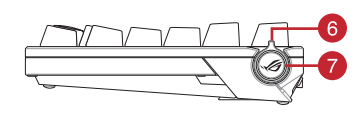

- 1. Connect your keyboard to a PC with the bundled Type-C® cable.
- 22. Download and install the Armoury Crate software from https://rog.asus.com<br>3. Follow the software instructions to update your
- **ENDEAN SECONDER SECONDER SECONDER SECONDER SECONDER SECONDER SECONDER SECONDER SECONDER SECONDER SECONDER SECONDER SECONDER SECONDER SECONDER SECONDER SECONDER SECONDER SECONDER SECONDER SECONDER SECOND SECOND SECOND SECO**

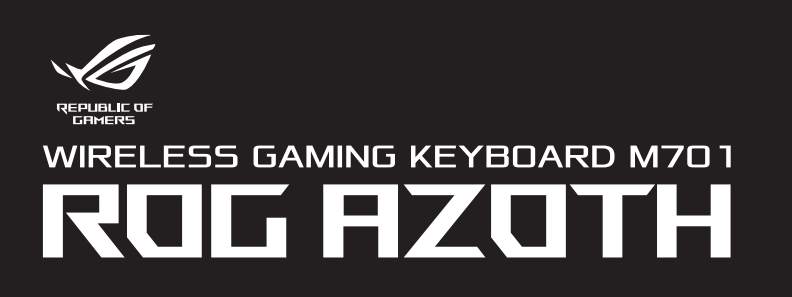

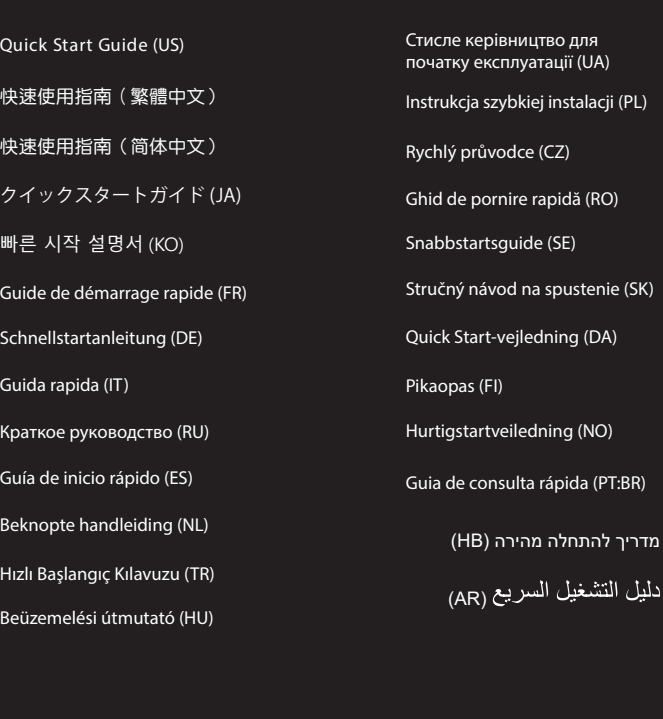

## **Getting started**

## **Setting up as a wireless keyboard**

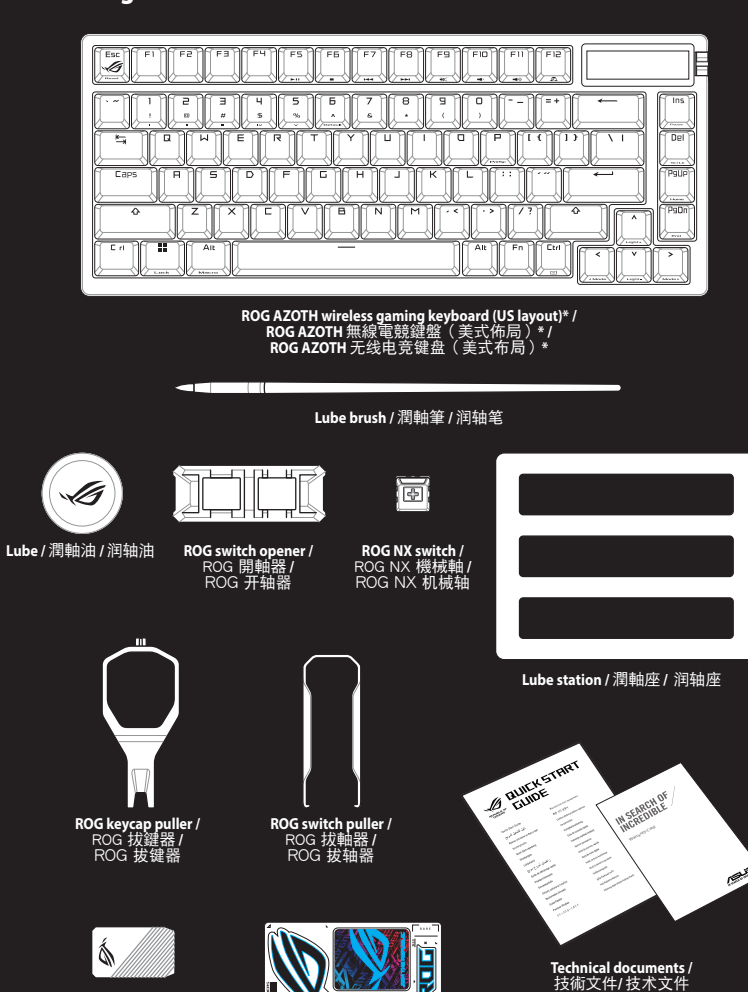

1. Remove the wireless dongle from the keyboard. 2. Insert the wireless dongle to a USB port on the PC. 3. Set the connection mode switch to **RF 2.4GHz**.

#### $\sqrt{m}$

**Setting up bluetooth**

 $\sqrt{2}$ 

ooth pairing.

## 1. Toggle the connection mode switch to Bluetooth mode. 2. Press and hold the function switch button for 3 seconds. 3. Press down on the control knob to begin or leave

4. Push the control knob forwards or backwards to switch between Bluetooth hosts

**Previous Bluetooth host** 

- 1. Collega la tastiera a un PC con il cavo Type-C® in dotazione. 1. Attivare l'interruttore di modalità di connessione in modalità<br>2. Scaricate e installate il software Armoury Crate dal sito 2. Scaricate e installate il software Armoury Crate dal sito
- https://rog.asus.com https://rog.asus.com/ https://rog.asus.com/ https://rog.asus.com<br>3. Seguire le istruzioni del software per aggiornare il firmware 3. Premere l'selettore di controllo per iniziare o uscire
- della tastiera. 4. Usate Armory Crate per personalizzare la vostra tastiera. dall'associazione Bluetooth. 4. Premere l'selettore di controllo in avanti o indietro per passare da un host Bluetooth all'altro.
- 
- **Configurazione come tastiera wireless**

1. Rimuovere il dongle wireless dalla tastiera. 2. Inserire il dongle wireless in una porta USB del PC. 3. Impostare l'interruttore della modalità di connessione su **RF 2,4 GHz**.  $\overline{\mathbb{Z}}$ 

**Next Bluetooth host**

 $\hat{\mathcal{O}}$ 

 $\bullet$ 

- OLED display / OLED 螢幕 / OLED 屏幕
- Adjustable feet with 3 tilt positions / 三檔可調節腳墊 / 三檔可調節腳墊
- Connection mode switch / 連線模式切換開關 / 連接模式切換開關
- 4 Magnetic dongle storage / 無線接收器磁吸收納 / 无线接收器磁吸收纳
- USB Type-C® port / USB Type-C® 連接埠 / USB Type-C® 接口
- Control knob / 撥桿 / 撥桿
- Function switch button / 功能切換開關 / 功能切換開關

```
* The illustration is for reference only. Actual product specifications may vary with models, such as keyboard layout. / 
圖示僅供參考。實際產品規格如鍵盤佈局可能因型號而異。 / 
圖示僅供參考。實際產品規格如鍵盤佈局可能因型號而異。
** Only use the wireless dongle extender for the wireless dongle. / 
無線接收器延長器僅可用於連接無線接收器。 /
無線接收器延長器僅可用於連接無線接收器。
```
- 1. Schließen Sie Ihre Tastatur mithilfe des mitgelieferten Typ-C-Kabels an einen PC an.
- 2. Laden Sie die Armoury Crate Software unter https://rog.asus.com herunter und installieren Sie sie.
- 3. Befolgen Sie die Anweisungen in der Software, um die<br>Firmware Ihrer Tastatur zu aktualisieren.<br>4. Passen Sie Ihre Tastatur über Armoury Crate an.<br>**Einrichten als kabellose Tastatur**
- 

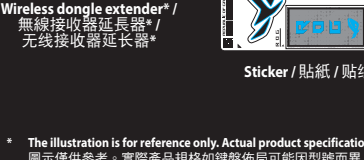

## 開始使用

- 1. 使用隨附的 Type-C® 線將鍵盤連接至電腦。
- 2. 請至 <u>https://rog.asus.com</u> 下載並安裝 Armoury<br>Crate 軟體。
- 3. 依照軟體說明更新鍵盤韌體。 4. 透過 Armoury Crate 自訂您的鍵盤。
- 設定為無線鍵盤

## 1. 取下鍵盤上的無線接收器。

- 2. 將無線接收器連接到電腦的 USB 連接埠。
- 3. 將鍵盤的連線模式切換開關撥至 RF 2.4Hz 位置。

設定藍牙

1. 將連線模式切換開關撥至藍牙模式。 2. 按住功能切換開關並保持 3 秒 3. 按下撥桿以開始或取消藍牙配對。 4. 向前或向後撥動撥桿以在藍牙裝置間切換。

Gazda Blue<br>Gazda Blue

後一個藍牙裝置

 $\ddot{\circ}$ 

前一個藍牙裝置

**Gazda Blu** 

 $\bullet$ 

 $\bigcirc$ 

## **Per iniziare**

- **клавиатуры**
- 1. Снимите с клавиатуры беспроводной приемник. 2. Подключите USB приемник к USB порту компьютера.
- 
- 3. Установите переключатель подключения в режим **RF 2,4 ГГц**. 灬

е arreter l'appairage Bluetooth.<br> **FR ARE ARE CONTROLL CONTROLL CONTROLL CONTROLL CONTROLL CONTROLL CONTROLL CONTROLL CONTROLL CONTROLL CONTROLL CON<br>
<b>FR ARE ARE ARE CONTROLL CONTROLL CONTROLL CONTROLL CONTROLL CONTROLL** 3. Нажмите на ручку управления для начала или завершения сопряжения Bluetooth. 4. Нажмите ручку управления вперед или назад для переключения между хостами Bluetooth

- 
- 
- 1. Podłącz klawiaturę do komputera za pomocą dołączonego kabla Type-C®. 2. Pobierz i zainstaluj oprogramowanie ROG Armoury Crate ze trony https://rog.asus.com.
- 3. Wykonaj instrukcje w oprogramowaniu, aby zaktualizować oprogramowanie sprzętowe klawiatury. Bluetooth. 4. Przesuń pokrętło regulacji do przodu lub do tyłu w celu
- 4. Dostosuj klawiaturę za pomocą oprogramowania Armoury Crate.
- **EXECTS AND SUGGER AND SUGGER AND SUGGER AND SUGGER AND SUGGER AND TRIVER AND A SUGGER AND A SUGGER AND A SUGGER AND A SUGGER AND A SUGGER AND A SUGGER AND A SUGGER AND A SUGGER AND A SUGGER AND A SUGGER AND A SUGGER AND A Konfiguracja klawiatury bezprzewodowej**
	- 1. Wyjmij z klawiatury moduł połączenia bezprzewodowego.<br>2. Włóż moduł połączenia bezprzewodowego do portu USB w **pozorzenia bost Poprzedni host Bluetooth**<br>komputerze. 3. Ustaw przełącznik trybu połączenia w pozycji **RF 2,4 GHz.**
		- $\sqrt{2}$

**Configurazione del Bluetooth**

**Host Blue** 

 $\ddot{\mathcal{O}}$ 

**Host Blue** 

- 1. Ustaw przełącznik trybu połączenia w pozycji trybu Bluetooth. 2. Naciśnij przycisk przełącznika funkcji i przytrzymaj go przez 3 sekundy.
- 3. Naciśnij pokrętło regulacji, aby rozpocząć lub opuść parowanie
- 
- przełączenia hostów Bluetooth.<br> **O @ 0 1 @**

## **Prise en main**

- 1. Connectez votre clavier à un ordinateur avec le câble Type-C® fourni.
- 2. Téléchargez et installez le logiciel Armoury Crate en vous rendant sur https://rog.asus.com
- 3. Suivez les instructions du logiciel pour mettre à jour le firmware de votre clavier.
- 4. Personnalisez votre clavier avec Armoury. **Configurer en tant que clavier sans fil**
- 1. Retirez le dongle sans fil du clavier.
- 2. Insérez le dongle sans fil à un port USB sur votre ordinateur. 3. Réglez le sélecteur de connexion sur **RF 2,4GHz**.

#### $\sqrt{2}$

- 2. Transfira e instale o software ROG Armoury Crate a partir
- de <u>https://rog.asus.com</u>.<br>3. Siga as instruções do software para atualizar o firmware do<br>teclado.
- 
- 4. Personalize o teclado utilizando o software Armoury Crate. **Configurando como um teclado sem fio**
- 
- 1. Remova o dongle sem fio do teclado. 2. Insira o dongle sem fio em uma porta USB do PC. 3. Defina o interruptor de modo de conexão para **RF 2.4 GHz**.
- $\overline{2\mathbb{R}}$

**Configurer le Bluetooth**

1. Basculez le sélecteur de connexion en mode Bluetooth. 2. Maintenez le bouton de changement de fonction enfoncé

pendant 3 secondes.

3. Appuyez sur la molette de contrôle pour commencer ou arrêter l'appairage Bluetooth. 4. Poussez la molette de contrôle vers l'avant ou vers l'arrière

**Hôte Bluetooth précédent** 

pour basculer entre les hôtes Bluetooth

**Hôte Bluetooth suivant**

 $\ddot{\circ}$ 

#### **Erste Schritte**

- 1. Koble tastaturet til en PC med den medfølgende Type-C® kabelen.
- 2. Last ned og installer ROG Armoury Crate-programvaren
- Esione el mando de control hacia abajo para iniciar la asociación de control hacia abajo para iniciar la asociación de control hacia adelante o hacia atrás para de control hacia adelante o hacia atrás para de control hacia fra https://rog.asus.com. 3. Følg bruksanvisningen i programvaren for å oppdatere fastvaren til tastaturet.
	- 4. Tilpass tastaturet ved hjelp av Armoury Crate.
	- **Sette opp som et trådløst tastatur.**
	- Ta ut trådløsdonglen fra tastaturet.
	- 2. Sett trådløsdonglen inn i en USB-port på PC-en. 3. Sett tilkoblingsmodusbryteren til **RF 2,4 GHz**.
	- $\sqrt{2\pi}$

#### 1. Entfernen Sie den Wireless-Dongle von der Tastatur. 2. Stecken Sie den Wireless-Dongle in einen USB-Anschluss am

PC. 3. Legen Sie den Schalter für den Verbindungsmodus (3) auf **RF 2,4 GHz**-Modus fest.

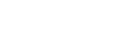

**Einrichten über Bluetooth**

1. Legen Sie den Schalter für den Verbindungsmodus (3) auf Bluetooth-Modus fest. 2. Halten Sie den Funktionsumschaltknopf (7) drei Sekunden

**Vorheriger Bluetooth-Host** 

lang gedrückt.

**Nächster Bluetooth-Host**

 $\ddot{\circ}$ 

## **Начало работы**

- 
- прилагаемого кабеля Type-C.
- 2. Скачайте и установите программное обеспечение Armoury Crate с https://rog.asus.com
- 
- 

# 4. Настройте клавиатуру с помощью Агтошу <sub>Маке</sub> ( **1998)**<br>**Настройка в качестве беспроводной <b>от О**ФФ

## 1. Подключите клавиатуру к компьютеру с помощью 1. Установите переключатель подключения в режим Bluetooth. 2. Нажмите и удерживайте кнопку переключения функций в течение 3 секунд.

**Предыдущий хост Bluetooth**

**مضيف Bluetooth التالي**

 $\bullet$ 

 $\ddot{\circ}$ 

**Наступний хост Bluetooth** 

 $\ddot{\circ}$ 

 $\bullet$ 

**مضيف Bluetooth السابق**

1. - بدل مفتاح وضع الاتصال على وضع Bluetooth.<br>2. - اضغط مع الاطالة على زر تشغل الوظيفة لعدة 3 ثوان 2. اضغط مع الإطلة على زر تشغيل الوظيفة لمدة 3 توان.<br>3. اضغط للأسفل على مقبض التحكم لبدء إقران Bluetooth أو مغادرتها.<br>4. ادفع مقبض التحكم للأمام أو للخلف للتبديل بين مستضيفات Bluetooth.

#### **Rozpoczęcie**

## **Konfiguracja Bluetooth**

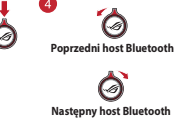

**Bluetooth'u kurma**

1. Bağlantı modu anahtarını Bluetooth moduna geçirin. 2. Işlev değiştirme düğmesine 3 saniye basılı tutun. 3. Bluetooth eşleştirmesini başlatmak veya bırakmak için kontrol düğmesini anahtarına basın. 4. Bluetooth ana bilgisayarları arasında geçiş yapmak için kontrol düğmesini ileri veya geri itin.

**Sonraki Bluetooth ana makinesi**

 $\hat{\mathcal{O}}$ 

**Iniciando**

1. Conecte seu teclado a um PC com o cabo Type-C® fornecido.

1. Zet de verbindingsmodus schakelaar op de Bluetooth-modus. 2. Houd de knop voor schakelen functie 3 seconden ingedrukt. 3. Druk op de controleknop om het koppelen via Bluetooth te beginnen of te verlaten. 4. Duw de controleknop naar voor of achter om te schakelen  $\bullet$   $\bullet$   $\bullet$   $\bullet$ 

## **Configurando o Bluetooth**

- 1. وصل لوحة المفاتيح بحاسوب شخصي من خلال كبل الفئة ®C المرفق.<br>2. قم بتحميل برنامج ROG Armoury Crate,تثبيته من خلال الرابط<br>https://rog.asus.com.
- .3 إتبع تعليمات البرنامج لتحديث البرنامج الثابت الخاص بلوحة المفاتيح

لديك.<br>4. خصص لوحة المفاتيح لديك باستخدام برنامج Armoury Crate.

- 1. Alterne o interruptor de modo de conexão para o modo Bluetooth. 2. Pressione e segure o botão de mudança de função por 3
	-
- Exar o Irmware do a S. Pressione o bota de controle para iniciar ou sair do<br> **PERSION CONSECTED A SECULAR CONSECTED ASSESS AND THE CONSECTED A SUBSERVITY OF A SUBSERVITY OF A SERVITY OF A SERVITY OF A SERVITY OF A SERVITY** segundos. 3. Pressione o botão de controle para iniciar ou sair do emparelhamento Bluetooth. 4. Empurre o botão de controle para frente ou para trás para alternar entre os hosts Bluetooth.
	- **Anfitrião de Bluetooth anterior**
	- **Настройка Bluetooth Próximo anfitrião de Bluetooth**

**Следующий хост Bluetooth** 

 $\hat{\mathcal{O}}$ 

#### **Початок роботи**

- 1. Підключіть клавіатуру до ПК поєднаним у пару кабелем Type-C®.
- . .<br>авантажте і встановіть ПЗ ROG Armoury Crate з <u>https://</u><br>og.asus.com.
- rog.asus.com. 3. Виконуйте інструкцію до ПЗ, щоб оновити мікропрограму клавіатури.
- 4. Налаштуйте клавіатуру за допомогою Armoury Crate. **Налаштування бездротової клавіатури**
- 1. Вийміть з клавіатури бездротовий ключ.
- 2. Вставте бездротовий ключ до порту USB на ПК. 3. Перемикач режиму підключення встановіть на радіочастоту **2,4 ГГц**.

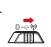

#### **Налаштування Bluetooth**

- 1. Переведіть перемикач режим підключення в режим Bluetooth. 2. Натисніть і утримуйте кнопку перемикання функції 3 секунди.
- 

**Попередній хост Bluetooth** 

3. Натисніть контрольна ручка, щоб почати поєднання в пару Bluetooth або вийти з нього. 4. Переведіть контрольна ручка вперед або назад для перемикання між хостами Bluetooth.

## **Komme i gang**

### **Sette opp Bluetooth**

- 1. Sett tilkoblingsmodusbryteren til Bluetooth-modus.
- 2. Hold inne funksjonsbryterknappen i 3 sekunder. 3. Trykk kontrollknotten ned for å starte eller gå ut av Bluetooth-
- paring. 4. Skyv kontrollknotten frem- eller bakover for å bytte mellom Bluetooth-verter.

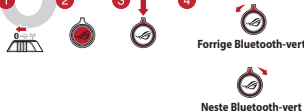

**Procedimientos iniciales**

1. Conecte el teclado a un equipo mediante el cable Type-C® incluido. 2. Descargue e instale el software ROG Armoury Crate desde **Configurar la funcionalidad Bluetooth** 1. Cambie el conmutador de modos de conexión al modo Bluetooth. 2. Mantenga presionado el botón de conmutación de función durante 3 segundos.

**Host Bluetooth siguiente**

 $\ddot{\circ}$ 

.<br>Host Bluet

## **Näin pääset alkuun**

- 1. Liitä näppäimistö PC:hen toimitukseen kuuluvalla Type-C®- kaapelilla.
- 2. Lataa ja asenna ROG Armoury Crate -ohjelmisto osoitteesta
- https://rog.asus.com.
- 3. Päivitä näppäimistösi laiteohjelmisto ohjelmiston ohjeiden
- mukaisesti. 4. Mukauta näppäimistösi Armoury Crate-ohjelmistolla.
- **Aseta langattoman näppäimistönä**
- 1. Irrota langaton käyttöavain näppäimistöstä. 2. Liitä langaton käyttöavain tietokoneen USB-porttiin.
- 3. Aseta yhteystilan kytkin **RF 2,4 GHz**:in.

## $\overline{\triangle}$

**Bluetoothin asetus** 1. Vaihda yhteystilaskytkin Bluetoot-tilaan. 2. Pidä toiminnonvaihtokytkin painettuna 3 sekuntia. 3. Paina ohjausnuppi alas aloittaaksesi Bluetooth-pariutuksen tai poistuaksesi siitä. 4. Paina ohjausnuppi eteenpäin tai taaksepäin vaihtaaksesi Bluetooth-isäntien välillä.

**Seuraava Bluetooth-isäntä**

 $\hat{\mathcal{O}}$ 

#### **Noţiuni introductive**

- 1. Conectați tastatura la un PC cu ajutorul cablului Tip-C® inclus în pachet.
- 
- 2. Descărcați și instalați software-ul ROG Armoury Crate de la<br>adresa https://rog.asus.com.
- adresa <u>https://rog.asus.com</u>.<br>3. Urmaţi instrucţiunile software-ului pentru a actualiza firmware-ul<br>tastaturii.
- accier and the students of the students of the students of the students of the students of the students of the students of the students of the students of the students of the students of the students of the students of the tastaturii.<br>Particularizați tastatura cu ajutorul software-ului Armoury Crate.
	- **Configurarea ca tastatură wireless**
	- 1. Scoateți adaptorul wireless de la tastatură.
	- 2. Conectați transmițătorul wireless la un port USB de pe
	- computer. 3. Setați comutatorul modului de conectare la **RF 2,4Hz**.

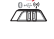

**Configurarea Bluetooth**

 $\bullet$   $\bullet$ 

1. Treceți comutatorul de modului de conectare în modul Bluetooth.

2. Apăsați și mențineți apăsat butonul de comutare între funcții<br>timp de 3 secunde.<br>3. Apăsați pe butonul de control pentru a începe sau a anula<br>4. Împingeți butonul de control înainte sau înapoi pentru a comuta<br>1. Împinge

#### **Začíname**

- 1. Klávesnicu pripojte k počítaču pomocou pribaleného kábla Type-C®.
- 
- 2. Z lokality https://rog.asus.com si prevezmite súbor ROG Armoury Crate a nainštalujte si ho.
- **CONSERVER AND CONSERVER AND CONSERVER AND CONSERVER AND CONSERVER AND CONSERVER AND CONSERVER AND CONSERVER AND CONSERVER AND CONSERVER AND CONSERVER AND CONSERVER AND CONSERVER AND CONSERVER AND CONSERVER AND CONSERVER A** 3. Pri aktualizovaní firmvéru klávesnice postupujte podľa návodu na softvér.
	- 4. Klávesnicu si prispôsobte podľa aplikácie Armoury Crate.
	-
	- 1. Z klávesnice vyberte bezdrôtový adaptér dongle.
	- 2. Bezdrôtový adaptér dongle zapojte do portu USB v počítači. 3. Prepínač režimu pripojenia nastavte na **RF 2,4 GHz.**

## $\overline{\mathbb{Z}}$

#### **Nastavenie Bluetooth**

- 1. Prepínač režimu pripojenia prepnite do režimu Bluetooth. 2. Funkčné spínacie tlačidlo stlačte a podržte stlačený 3
- 
- sekundy. 3. Zatlačením na ovládací gombík začnite alebo ukončite párovanie cez Bluetooth.
- 4. Ak chcete prepínať medzi hostiteľskými počítačmi Bluetooth, ovládací gombík zatlačte dopredu alebo dozadu.

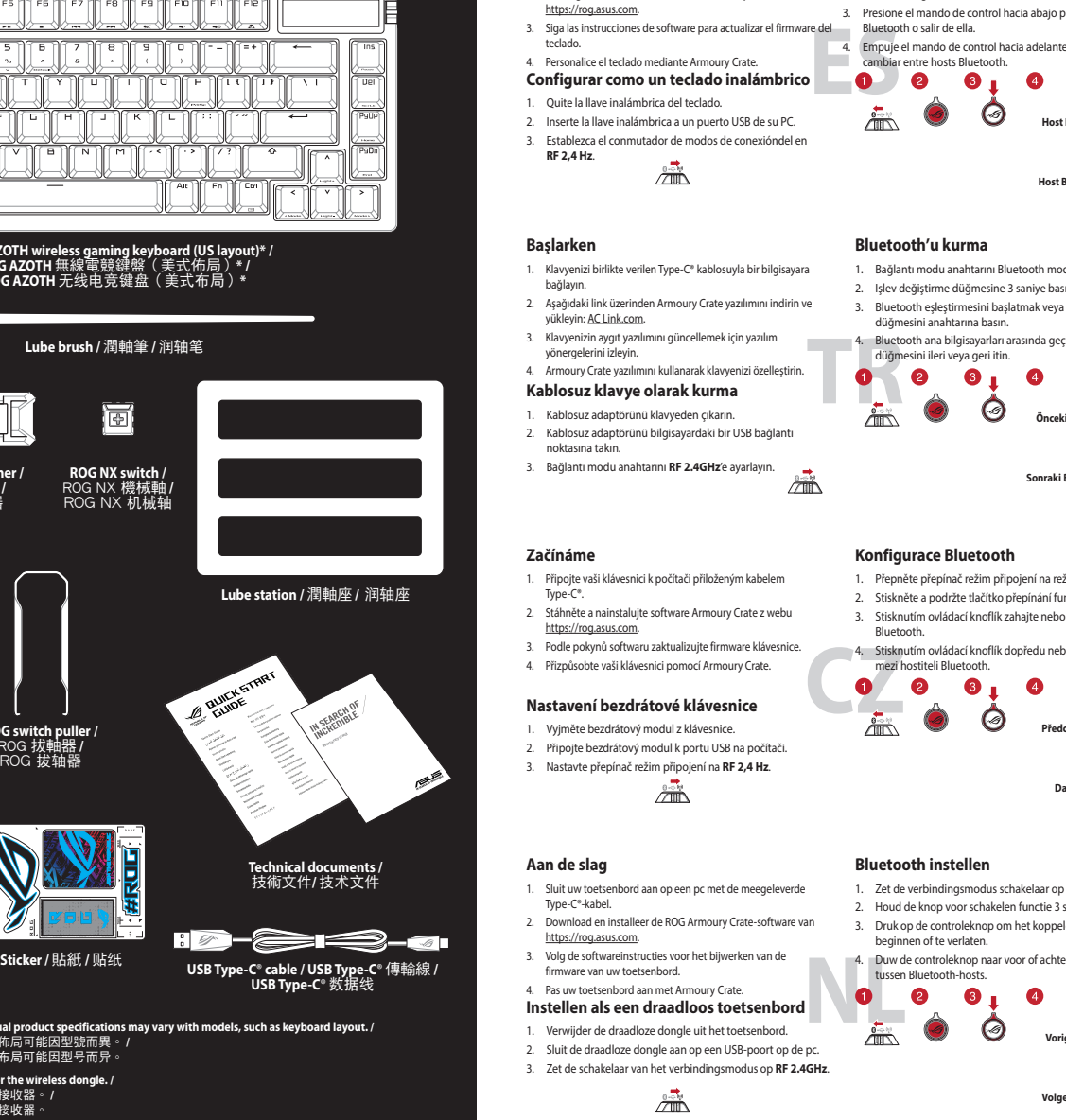

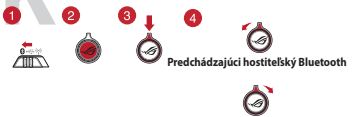

**Ďalší hostiteľský Bluetoot** 

**Konfigurace Bluetooth**

mezi hostiteli Bluetooth.<br> **O O 0 0 0** 

1. Přepněte přepínač režim připojení na režim Bluetooth. 2. Stiskněte a podržte tlačítko přepínání funkcí 3 sekundy. 3. Stisknutím ovládací knoflík zahajte nebo ukončete párování

Bluetooth.

 $\overline{\mathbb{Z}}$ 

4. Stisknutím ovládací knoflík dopředu nebo dozadu přepínejte

**Další hostitel Bluetooth**

 $\bigcirc$ 

#### **Első lépések**

- 1. Csatlakoztassa billentyűzetét a PC-hez a mellékelt Type-C®-kábellel.
- 
- 
- 2. Töltse le és telepítse az ROG Armoury Crate szoftvert a<br>következő weboldalról <u>https://rog.asus.com.</u><br>3. Frissítse a billentyűzet firmware-ét a szoftver útmutatása<br>szerint.<br>4. Testreszabhatja a billentyűzetet az Armoury
- dall'associazione Bluetooth.<br>
A Premere Islettotre discussions of the second of the second of the second of the second of the second of the second of the second of the second of the second of the second of the second of t
	- **Beállítás vezeték nélküli billentyűzetként**
	-
	- 1. Távolítsa el a vezeték nélküli kulcsot a billentyűzetből.<br>2. Helyezze be a vezeték nélküli kulcsot a PC egyik USB portjába. **A 1998 Előző Bluetooth-gazdagép**
	- 3. Állítsa a kapcsolódási mód kapcsolóját **RF 2,4 GHz**-re.

 $\overline{\overline{\mathbb{Z}}}$ 

**A Bluetooth beállítása**

**Aircraft Blue**tooth-isäntä<br>Aircraft Bluetooth-isäntä

1. Állítsa a kapcsolódási mód kapcsolót Bluetooth-módra. 2. Nyomja meg és tartsa lenyomva a funkcióváltó gombot 3 másodpercig.

3. Nyomja le a vezérlőgombot a Bluetooth párosítás megkezdéséhez vagy elhagyásához. 4. Nyomja a vezérlőgombot előre vagy hátra a Bluetooth-hosztok közötti váltáshoz.

**Következő Bluetooth-gazdagép**

 $\bullet$ 

#### **Komma igång**

- 1. Anslut tangentbordet till en dator med den medföljande Type-C®-kabeln.
- 22. Hämna och installera ROG Armoury Crate-programvaran från<br>2012//rog.asus.com.
- 
- https://rog.asus.com. 3. Följ programvaruinstruktionerna för att uppdatera tangentbordets inbyggda programvara. 4. Anpassa tangentbordet med Armoury Crate.
- **NUMBER SEE CONFINITY AND CONFINITY AND CONFINENT SEARCH CONFINITY AND CONFINENT SURFER OF TRANSIS AND TRANSIS AND TRANSIS AND TRANSIS AND TRANSIS AND TRANSIS AND TRANSIS AND TRANSIS AND TRANSIS AND TRANSIS AND TRANSIS AND Installera som ett trådlöst tangentbord**
	-
	- 3. Ställ in anslutningslägesomkopplaren på **RF 2,4 GHz**.
	-

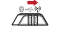

#### **Ställa in Bluetooth**

- 
- 1. Ställ anslutningslägesomkopplaren på Bluetooth-läge. 2. Tryck och håll funktionsväxlingsknappen intryckt i 3 sekunder. 3. Tryck på kontrollreglageen för att starta eller avsluta Bluetooth
- länkning. 4. Tryck kontrollreglageen framåt och bakåt för att växla mellan

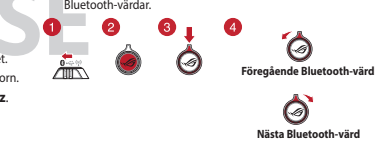

**Bluetooth instellen**

**Předchozí hostitu** 

**Volgende Bluetooth-host**

 $\delta$ 

**Vorige Blu** 

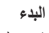

**اإلعداد كلوحة مفاتيح السلكية**

- .1 قم بإزالة الدونجل الالسلكي من لوحة المفاتيح. .2 أدخل الدونجل الالسلكي في منفذ USB على الكمبيوتر.
- .3 اضبط مفتاح التبديل بوضع االتصال على **2.4 RF جيجا هرتز**.

 $\sum_{i=1}^{n}$ 

**إعداد Bluetooth**

**JP**

(PBB)

印刷電路板及電子組件 – | ○ | ○ | ○ | ○ | ○ | 外殼 ○ ○ ○ ○ ○ ○ 按鍵 ○ ○ ○ ○ ○ ○ 其他及其配件 ○ ○ ○ ○ ○ ○

取得審驗證明之低功率射頻器材,非經核准,公司、商號或使用者均不得擅自變更頻率、加大功率或變更原設計之特性<br>及功能。低功率射頻器材之使用不得影響飛航安全及干擾合法通信;經發現有干擾現象時,應立即停用,並改善至無干<br>擾死方得繼續使用。前述合法通信;指依准信管理法規定作業之無線電通信。低功率射頻器材須忍受合法通信或工業、<br>科學及醫療用電波輻射性電機設備之干擾。

B급 기기 (가정용 방송통신기자재)<br>이 기기는 가정용(B급) 전자파적합기기로서 주로 가정에서 사용하는 것을 목적으로<br>하며,모든 지역에서 사용할 수 있습니다.

(PBDE)

備考1. "O"係指該項限用物質之百分比含量未超出百分比含量基準值。

備考2. "-"係指該項限用物質為排除項目。

「產品之限用物質含有情況」之相關資訊,請參考下表:

#### **Официальное представительство в России**

**Горячая линия Службы технической поддержки в России:** Бесплатный федеральный номер для звонков по России: 8-800-100-2787 Номер для пользователей в Москве: +7(495)231-1999 Время работы: Пн-Пт, 09:00 - 21:00 (по московскому времени)

#### **Официальные сайты ASUS в России:**

Keep the device away from liquid, humidity, or moisture. Operate the device only within the specific temperature range of<br>0℃(32℃) to 40℃(104℃). When the device exceeds the maximum temperature, unplug or switch off the dev down.

> www.asus.ru www.asus.com/ru/support

Данное устройство соответствует требованиям Технического регламента Таможенного Союза ТР ТС 020/2011 Электромагнитная совместимость технических средств утв. решением КТС от 09.12.2011г. №879

**KC: Korea Warning Statement**

**Ukraine Certification Logo EAC Certification Logo**

## **Safety Guidelines**

安全說明

- 此滑鼠只應在溫度不高於 40°C(104°F)的環境下使用。

- 安裝錯誤型號的電池可能會導致爆炸。

#### **Notices**

## **Limitation of Liability**

Circumstances may arise where because of a default on ASUS' part or other liability, you are entitled to recover damages from<br>ASUS. In each such instance, regardless of the basis on which you are entitled to claim damages other actual and direct damages resulted from

ASUS will only be responsible for or indemnify you for loss, damages or claims based in contract, tort or infringement under this Warranty Statement.

This limit also applies to ASUS' suppliers and its reseller. It is the maximum for which ASUS, its suppliers, and your reseller are collectively responsible.

UNDER NO CIRCUMSTANCES IS ASUS LIABLE FOR ANY OF THE FOLLOWING: (1) THIRD-PARTY CLAIMS AGAINST YOU FOR<br>DAMAGES; (2) LOSS OF, OR DAMAGE TO, YOUR RECORDS OR DATA; OR (3) SPECIAL, INCIDENTAL, OR INDIRECT DAMAGES OR<br>FOR ANY EC

#### **Federal Communications Commission Statement**

This device complies with Part 15 of the FCC Rules. Operation is subject to the following two conditions:

This device complies with Innovation, Science and Economic Development Canada licence exempt RSS standard(s). Operation<br>is subject to the following two conditions: (1) this device may not cause interference, and (2) this d CAN ICES-003(B)/NMB-003(B)

• This device may not cause harmful interference.

This device must accept any interference received including interference thant may cause undesired operation.<br>This equipment has been tested and found to comply with the limits for a Class B digital device, pursuant to Par

- Reorient or relocate the receiving antenna.
- Increase the separation between the equipment and receiver
- Connect the equipment to an outlet on a circuit different from that to which the receiver is connected. • Consult the dealer or an experienced radio/TV technician for help.

CAUTION! The use of shielded cables for connection of the monitor to the graphics card is required to assure<br>compliance with FCC regulations. Changes or modifications to this unit not expressly approved by the party<br>respon

suivant : <u>www.asus.com/support</u>.<br>**Deutsch** ASUSTeK Computer Inc. erklärt hiermit, dass dieses Gerät mit den wesentlichen Anforderungen und anderen relevanten Bestimmungen der zugehörigen Richtlinien übereinstimmt. Der gesamte Text der EU-Konformitätserklärung ist verfügbar unter: www.asus.com/support

**Italiano** ASUSTeK Computer Inc. con la presente dichiara che questo dispositivo è conforme ai requisiti essenziali e alle<br>altre disposizioni pertinenti con le direttive correlate. Il testo completo della dichiarazione di

**Русский** Компания ASUS заявляет, что это устройство соответствует основным требованиям и другим соответствующим условиям соответствующих директив. Подробную информацию, пожалуйста, смотрите на www.asus.com/support **Български** С настоящото ASUSTeK Computer Inc. декларира, че това устройство е в съответствие със съществените<br>изисквания и другите приложими постановления на свързаните директиви. Пълният текст на декларацията за<br>съотве

**Hrvatski** ASUSTeK Computer Inc. ovim izjavljuje da je ovaj uređaj sukladan s bitnim zahtjevima i ostalim odgovarajućim<br>odredbama vezanih direktiva. Cijeli tekst EU izjave o sukladnosti dostupan je na:

## **REACH**

Complying with the REACH (Registration, Evaluation, Authorisation, and Restriction of Chemicals) regulatory framework, we<br>published the chemical substances in our products at ASUS REACH website at <u>http://csr.asus.com/engl</u>

www.asus.com/support **Ceština** Společnost ASUSTeK Computer Inc. tímto prohlašuje, že toto zařízení splňuje základní požadavky a další příslušná<br>ustanovení souvisejících směrnic. Plné znění prohlášení o shodě EU je k dispozici na adrese:

<u>www.asus.com/support</u><br>**Dansk A**SUSTeK Computer Inc. erklærer hermed, at denne enhed er i overensstemmelse med hovedkravene og andre<br>relevante bestemmelser i de relaterede direktiver. Hele EU-overensstemmelseserklæringen k

<u>support</u><br>**Nederlands** ASUSTeK Computer Inc. verklaart hierbij dat dit apparaat voldoet aan de essentiële vereisten en andere<br>relevante bepalingen van de verwante richtlijnen. De volledige tekst van de EU-verklaring van co

#### **ASUS Recycling/Takeback Services**

ASUS recycling and takeback programs come from our commitment to the highest standards for protecting our environment.<br>We believe in providing solutions for you to be able to responsibly recycle our products, batteries, ot

#### **Compliance Statement of Innovation, Science and Economic Development Canada (ISED)**

<u>www.asus.com/support</u><br>Eesti Käesolevaga kinnitab ASUSTeK Computer Inc, et see seade vastab asjakohaste direktiivide oluliste nõuetele ja teistele<br>asjassepuutuvatele sätetele. EL vastavusdeklaratsiooni täielik tekst on saa asus.com/support

**Ελληνικά** Με το παρόν, η AsusTek Computer Inc. δηλώνει ότι αυτή η συσκευή συμμορφώνεται με τις θεμελιώδεις απαιτήσεις<br>και άλλες σχετικές διατάξεις των Οδηγιών της ΕΕ. Το πλήρες κείμενο της δήλωσης συμβατότητας είναι διαθ διεύθυνση: www.asus.com/support

**Magyar** Az ASUSTeK Computer Inc. ezennel kijelenti, hogy ez az eszköz megfelel a kapcsolódó Irányelvek lényeges<br>követelményeinek és egyéb vonatkozó rendelkezéseinek. Az EU megfelelőségi nyilatkozat teljes szövege innen le www.asus.com/support

**Latviski** ASUSTeK Computer Inc. ar šo paziņo, ka šī ierīce atbilst saistīto Direktīvu būtiskajām prasībām un citiem citiem<br>saistošajiem nosacījumiem. Pilns ES atbilstības paziņojuma teksts pieejams šeit:

<u>www.asus.com/support</u><br>**Lietuvių "**ASUSTeK Computer Inc." šiuo tvirtina, kad šis įrenginys atitinka pagrindinius reikalavimus ir kitas svarbias susijusių<br>direktyvų nuostatas. Visą ES atitikties deklaracijos tekstą galima r

<u>www.asus.com/support</u><br>**Norsk A**SUSTeK Computer Inc. erklærer herved at denne enheten er i samsvar med hovedsaklige krav og andre relevante<br>forskrifter i relaterte direktiver. Fullstendig tekst for EU-samsvarserklæringen f

**Polski** Firma ASUSTeK Computer Inc. niniejszym oświadcza, że urządzenie to jest zgodne z zasadniczymi wymogami i innymi<br>właściwymi postanowieniami powiązanych dyrektyw. Pełny tekst deklaracji zgodności UE jest dostępny po

**Português** A ASUSTeK Computer Inc. declara que este dispositivo está em conformidade com os requisitos essenciais e<br>outras disposições relevantes das Diretivas relacionadas. Texto integral da declaração da UE disponível e

<u>support</u><br>**Română** ASUSTeK Computer Inc. declară că acest dispozitiv se conformează cerințelor esențiale și altor prevederi relevante<br>ale directivelor conexe. Textul complet al declarației de conformitate a Uniunii Europen

<u>support</u><br>S**rpski** ASUSTeK Computer Inc. ovim izjavljuje da je ovaj uređaj u saglasnosti sa osnovnim zahtevima i drugim relevantnim<br>odredbama povezanih Direktiva. Pun tekst EU deklaracije o usaglašenosti je dostupan da adr

www.asus.com/support<br>**Slovenščina** ASUSTeK Computer Inc. izjavlja, da je ta naprava skladna z bistvenimi zahtevami in drugimi ustreznimi<br>določbami povezanih direktiv. Celotno besedilo EU-izjave o skladnosti je na voljo na

**Déclaration de conformité de Innovation, Sciences et Développement économique Canada (ISED)** Le présent appareil est conforme aux CNR d'Innovation, Sciences et Développement économique Canada applicables aux<br>appareils radio exempts de licence. L'exploitation est autorisée aux deux conditions suivantes : (1) l'appa CAN ICES-003(B)/NMB-003(B)

## **Proper disposal**

 $\mathbb{X}$ DO NOT throw the device in municipal waste. This product has been designed to enable proper reuse of parts<br>and recycling. The symbol of the crossed out wheeled bin indicates that the product (electrical, electronic<br>equipme **Contract Contract** 

DO NOT throw the device in fire. DO NOT short circuit the contacts. DO NOT disassemble the device.

## **Lithium-Ion Battery Warning**

**CAUTION:** Danger of explosion if battery is incorrectly replaced. Replace only with the same or equivalent type recommended by the manufacturer. Dispose of used batteries according to the manufacturer's instructions.

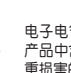

**NCC: Wireless Statement**

**Українська** ASUSTeK Computer Inc. заявляє, що цей пристрій відповідає основним вимогам та іншим відповідним<br>положенням відповідних Директив. Повний текст декларації відповідності стандартам ЄС доступний на: <u>www.asus.com</u> support

警告 VCCI準拠クラスB機器(日本)

取扱説明書に従って正しい取り扱いをして下さい。

**VCCI: Japan Compliance Statement VCCI Class B Statement**

#### **CE Mark Warning**

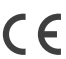

**English** ASUSTeK Computer Inc. hereby declares that this device is in compliance with the essential requirements and other<br>relevant provisions of related Directives. Full text of EU declaration of conformity is available

La puissance de sortie rayonnée du dispositif sans fil est inférieure aux limites d'exposition aux radiofréquences d'Innovation,<br>Sciences et Développement économique Canada (ISED). Le dispositif sans fil doit être utilisé Cet appareil a également été évalué et montré conforme aux limites d'exposition RF ISED dans des conditions d'exposition portable. (les antennes mesurent moins de 20 cm du corps d'une personne).

#### Brightness adjustment (Per key) (Needs to be enabled in Armoury Crate) Brightness adjustment (OLED display) (Needs to be enabled in Armoury Crate)

○:表示該有害物質在該部件所有均質材料中的含量均在 GB/T 26572 規定的限量要求以下。 ×:表示该有害物质至少在该部件的某一均质材料中的含量超出 GB/T 26572 规定的限量要求,然该部件仍符合欧盟指令<br>2011/65/EU 的规范。

> Cet apparei **se recycle**

- (一)本产品2.4G微功率模式使用频率为:2400-2483.5MHz,发射功率限值: 10mW(e.i.r.p) ,频率容限:75kHz搭载<br>2.4GHz无线技术,透过USB Dongle配对连接PC,提供低延迟音讯传输,符合"微功率短距离无线电发射设 备目录和技术要求";
- ーーロー、<br>(二)不得擅自改变使用场景或使用条件、扩大发射频率范围、加大发射功率(包括额外加装射频功率放大器) ,不得擅自更改发射天线;
- (三)不得对其他合法的无线电台(站)产生有害干扰,也不得提出免受有害干扰保护;
- (四)应当承受辐射射频能量的工业、科学及医疗(ISM)应用设备的干扰或其他合法的无线电台(站)干扰;
- (五)如对其他合法的无线电台(站)产生有害干扰时,应立即停止使用,并采取措施消除干扰后方可继续使 用;
- (六)在航空器内和依据法律法规、国家有关规定、标准划设的射电天文台、气象雷达站、卫星地球站(含测 控、测距、接收、导航站)等军民用无线电台(站)、机场等的电磁环境保护区域内使用微功率设备,应<br>当遵守电磁环境保护及相关行业主管部门的规定;
- (七)禁止在以机场跑道中心点为圆心、半径5000米的区域内使用各类模型遥控器;
- (八)本产品使用时工作温度为0 ~ 45度,工作电压3.4-4.2V。

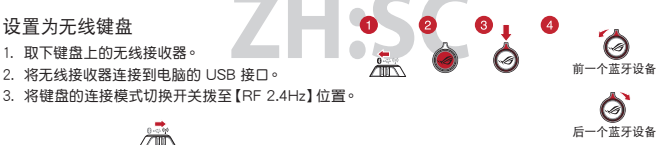

#### 开始使用 1. 使用隨附的 Type-C® 線將鍵盤連接至電腦。 2. 请至 <u>https://rog.asus.com.cn/</u> 下载并安装<br>Armoury Crate 软件。 <sub>7</sub>. .....ou.,or...c<br>按照软件说明更新键盘固件。 4. 使用 Armoury Crate 个性化您的键盘。 設置藍牙 1. 將連接模式切換開關撥至藍牙模式。

# 1. 接続モードスイッチを **Bluetooth® モード** に設定します。 2. トグルボタンを3秒間長押しします。 3. トクルスイッチを押しトげ、ベアリンクを開始します。<br>4. トグルスイッチを回転させることで、ホストデバイスを切

- 2. מורידים ומתקינים את התוכנה Armoury Crate מהכתובת<br><u>https://rog.asus.com</u>. .3 פועלים לפי ההוראות להתקנת התוכנה לעדכון הקושחה של
- 
- **הגדרה כמקלדת אלחוטית**
- .1 הסר את המתאם האלחוטי מהמקלדת. .2 חבר את המתאם האלחוטי ליציאת USB בגב המחשב. .3 הגדר את מתג מצב החיבור ל- **GHz2.4 RF**.

 $\overline{\Box}$ 

- 1. 제품과 함께 제공된 Type-C® 케이블을 사용하여 키보드와 PC를 연결합니다.
- 2. <u>https://rog.asus.com</u> 에서 ROG Armoury Crate<br>- 소프트웨어를 다운로드하여 설치합니다.<br>3. 소프트웨어 지침에 따라 키보드의 핌웨어를<br>- 업데이트합니다.<br>- Armoury Crate를 사용하여 키보드를 사용자 지정합니다.
- 
- **무선 키보드로서 설정하기**
- .<br>1. 키보드에서 무선 동글을 제거합니다<br>.
- 2. 무선 동글을 PC의 USB 포트에 끼웁니다. 3. 연결 모드 스위치를 **RF 2.4GHz**로 설정합니다.
- $\sqrt{m}$

## ● **블루투스 설정하기** 1. 연결 모드 스위치를 Bluetooth 모드로 전환합니다. 2. 기능 전환 버튼을 3초 동안 길게 누릅니다. 3. 토글 버튼를 아래로 누르면 블루투스 페어링을 시작하거나 종료할 수 있습니다. 4. 토글 버튼를 앞뒤로 밀면 블루투스 호스트 간을 전환할 수 있습니다. **KR**<br>**KR**<br>**KR**<br> **KR 이전 블루투스 호스트**G  $\bullet$ **다음 블루투스 호스트**

 $\Theta$ 

## **Türkçe** AsusTek Computer Inc., bu aygıtın temel gereksinimlerle ve ilişkili Yönergelerin diğer ilgili koşullarıyla uyumlu olduğunu beyan eder. AB uygunluk bildiriminin tam metni şu adreste bulunabilir:

www.asus.com/support

**Bosanski** ASUSTeK Computer Inc. ovim izjavljuje da je ovaj uređaj usklađen sa bitnim zahtjevima i ostalim odgovarajućim odredbama vezanih direktiva. Cijeli tekst EU izjave o usklađenosti dostupan je na: www.asus.com/support

**עברית** .Inc Computer ASUSTek מצהירה בזאת כי מכשיר זה תואם לדרישות החיוניות ולשאר הסעיפים הרלוונטיים של תקנה. ניתן לקרוא את הנוסח המלא של הצהרת התאימות הרגולטורית עבור האיחוד האירופי בכתובת: support/com.asus.www

## **Radio Frequency (RF) Exposure Information**

The radiated output power of the Wireless Device is below the Innovation, Science and Economic Development Canada (ISED)<br>radio frequency exposure limits. The Wireless Device should be used in such a manner such that the po

This device has also been evaluated and shown compliant with the ISED RF Exposure limits under portable exposure conditions. (antennas are less than 20 cm of a person's body).

#### **RF exposure warning**

 $\textcolor{red}{\textbf{1}}\textcolor{blue}{\textbf{0}}$ 

The equipment complies with FCC RF exposure limits set forth for an uncontrolled environment. The equipment must not be co-located or operating in conjunction with any other antenna or transmitter.

#### **Informations concernant l'exposition aux fréquences radio (RF)**

#### **Précautions d'emploi de l'appareil :**

- a. Soyez particulièrement vigilant quant à votre sécurité lors de l'utilisation de cet appareil dans certains lieux (les aéroports, les hôpitaux, les stations-service et les garages professionnels).
- b. Evitez d'utiliser cet appareil à proximité de dispositifs médicaux implantés lors d'un appel téléphonique. Si<br>vous portez un implant électronique (stimulateurs cardiaques, pompes à insuline, neurostimulateurs...),<br>veuil pour réduire les risques d'interférence.
- c. Utilisez cet appareil dans de bonnes conditions de réception pour minimiser le niveau de rayonnement.<br>Ce n'est pas toujours le cas dans certaines zones ou situations, notamment les parkings souterrains, les<br>ascenseurs,
- d. Tenez cet appareil à distance du ventre des femmes enceintes et du bas-ventre des adolescents.

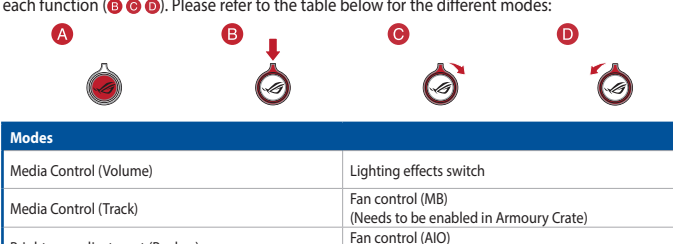

## **Control knob and Function switch button**

Press the function switch button  $\odot$  to rotate between modes, you can check the currently selected mode on the OLED display. You can then use the control knob to adjust the settings for each function ( $\odot$   $\odot$   $\odot$ ). Please refer to the table below for the different modes: each function ( $\bm{\odot} \bm{\odot}$ ). Please refer to the table below for the different modes:

## **OLED display**

## The OLED display will show the current settings and items enabled/disabled.

**UKCA RF Output table (The Radio Equipment Regulations 2017)**

2.4GHz wireless (2403 - 2480MHz) - Keyboard  $(2403 - 2480)$ 

**Function Frequency Maximum Output Power (EIRP)**

**KC RF Output table**

 $\bigotimes$ 

**Function Frequency Maximum Output Power (EIRP)**

특정소출력 무선기기 (무선BOMHz) - Keyboard<br>특정소출력 무선기기 (무선데이터통신시스템용 무선기기)<br>특정소출력 무선기기 (무선데이터통신시스템용 무선기기)<br>특정소출력 무선기기 (무선데이터통신시스템용 무선기기)

FA

2.4GHz wireless

2.4GHz wireless

BLE (2403 - 2480MHz) - Keyboard 특정소출력 무선기기(무선데이터통신시스템용 무선기기) 4mW

BLE (2403 - 2480MHz) - Keyboard 5dBm

(2403 - 2480 MHz) - Dongl (2403 - 2480MHz) - Keyboard

この装置は、情報処理装置専電波障害自主規制協議会(VCCI)の基準に基つくクラスB情報技術装置です。この装置は、家<br>庭環境で使用することを目的としていますが、この装置がラジオやテレビジョン受信機に近接しaて使用されると、受信障<br>害を引き起こすことがあります。

**CE RED RF Output table (Directive 2014/53/EU)**

**Function Frequency Maximum Output Power (EIRP)**

#### **Simplified UKCA Declaration of Conformity**

ASUSTek Computer Inc. hereby declares that this device is in compliance with the essential requirements and other relevant<br>provisions of The Radio Equipment Regulations 2017 (S.I. 2017/1206). Full text of UKCA declaration

**Service and Support** Visit our multi-language website at https://www.asus.com/support/.

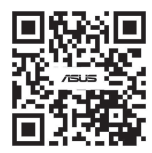

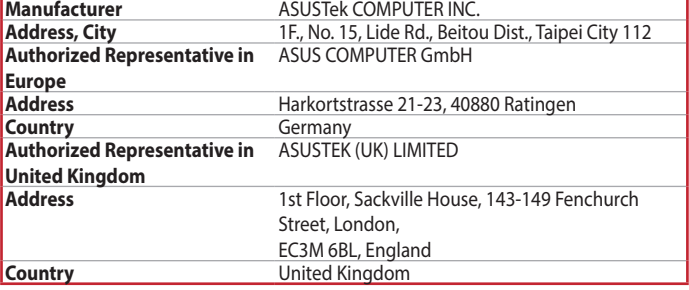

#### 付属品は当該専用品です。他の機器には使用しないでください。機器の破損もしくは、火災や感電の原因となることがあります。

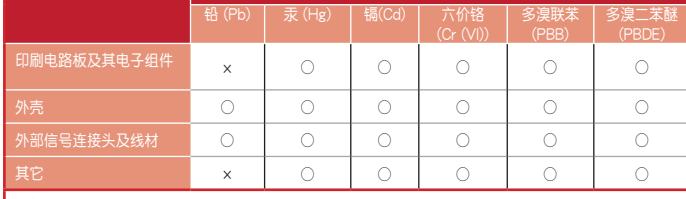

本表格依據 SJ/T 11364 的規定編制。

## 部件名稱 有害物質 电子电气严品有害物质限制使用标识:图中之数字为严品之环保使用期限。仅指电子电气<br>产品中含有的有害物质不致发生外泄或突变,从而对环境造成污染或对人身、财产造成严 重損害的期限。

備註:此產品所標示之環保使用期限,係指在一般正常使用狀況下。

單元 | 限用物質及其化學符號

**Regional notice for Singapore**

This ASUS product complies with IMDA Standards.

Complies with IMDA Standards DB103778

 $\mathbb{Z}$ 

**France sorting and recycling information**

**Points de collecte sur www.quefairedemesdechets.fr Privilégiez la répara�on ou le don de votre appareil !**

**À DÉPOSER EN MAGASIN À DÉPOSER EN DÉCHÈTERIE**  $(Cr^{+6})$ 

**OU** 

**FR**

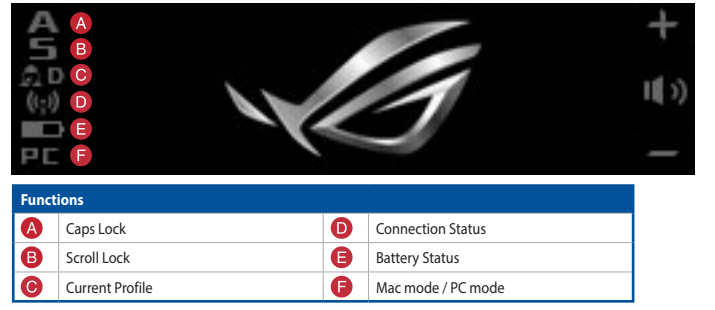

## **Key combinations**

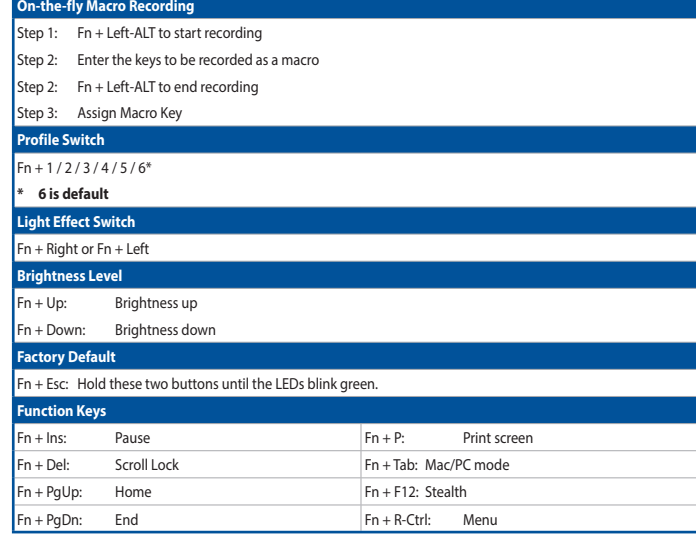

本产品为微功率设备,消费者使用时应遵守以下规范,以免造成危害或损伤。

電力來源符合LPS 面板不會長時間觀看

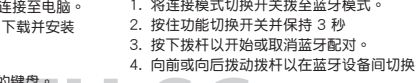

## **準備する**

- 1. 付属のUSB lype-C® ケーフルを使用して本製品とパソ<br>- コンを接続します。
- 2. ASUS ウェブサイトからから Armoury Crate アプリをタワ 3. トグルスイッチを押し下り<br>- ンロードレインストールします。h<u>ttps://rog.asus.com 4. トグルスイッチを回転さ</u><br>3. Armoury Crate アプリを起動し、表示される画面の指示に- 一リ替えることができます。<br>- 従いファームウェアを更新します。
- 4. ファームウェアの更新が正常に完了したら、Armoury Crate アプリで設定をカスタマイズします。 **2.4GHz ワイヤレス接続で使用する**
- 1. キーボードからUSBレシーバーを取り外します。<br>2. USBレシーバーをパソコンのUSBポートに接続します。
- 2. USBレシーバーをパソコンのUSBポートに接続します。 3. 接続モードスイッチを **2.4GHz ワイヤレスモード** に設定 します。  $\overline{\triangle}$

## **Bluetooth®で接続する**

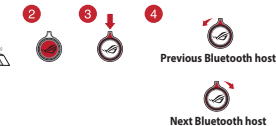

#### **צעדים ראשונים** .1 חבר את המקלדת למחשב באמצעות כבל RC-Type המצורף.

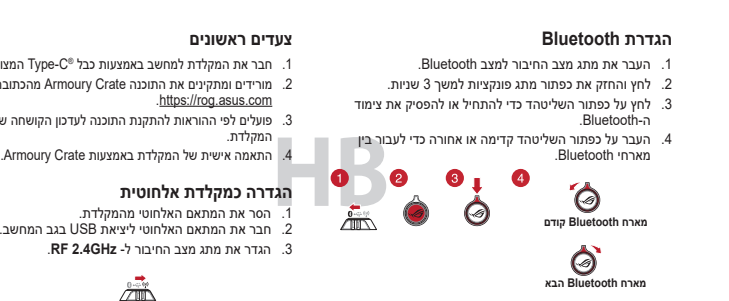

**시작하기**